## **How to Download Attachments**

You will need to allow pop-ups to download your attachments. Go to View My Requests, click View Files and click on one of the attachments, at the top of the browser window, on the far right of the address bar, you will see a red X. Click on the red X and choose to allow pop-ups. Click on your attachment again and it will download.

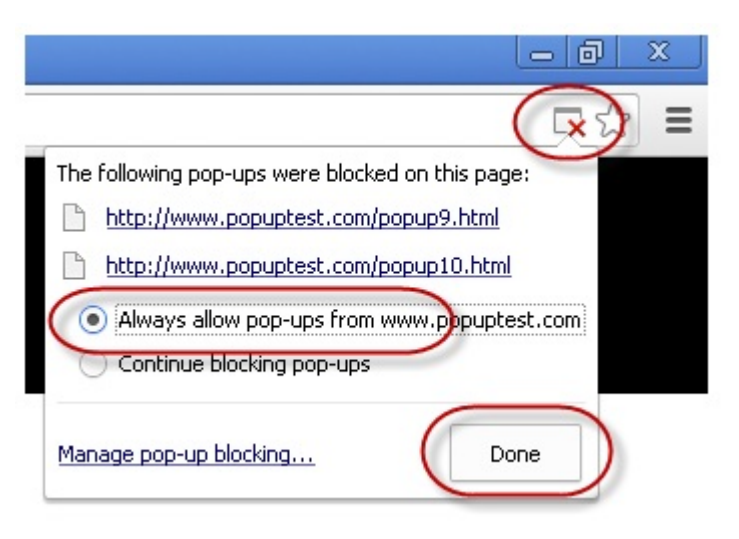

Note: When accessing attachments, be sure to click on each individual attachment name to access the documents. In the example below there are three separate attachments.

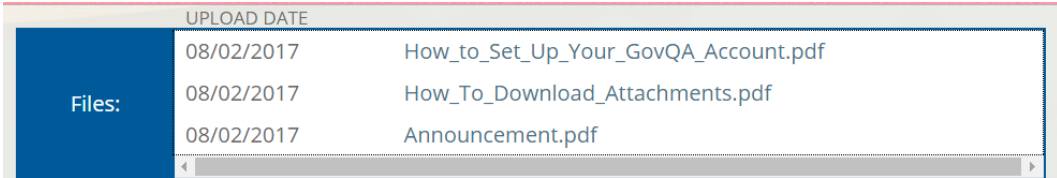